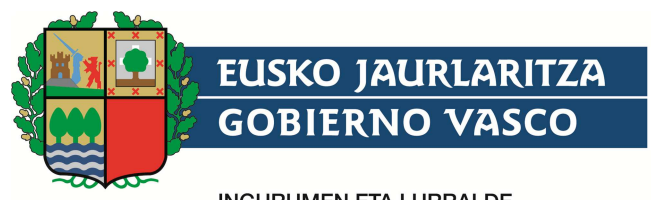

**INGURUMEN ETA LURRALDE** POLITIKA SAILA

DEPARTAMENTO DE MEDIO AMBIENTE<br>Y POLÍTICA TERRITORIAL

# **Ayuda a la carga de Bobinas Manual de Usuario**

Versión 1.1 (Junio 2016)

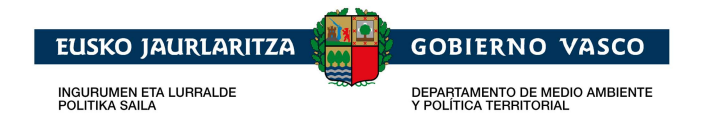

## **Contenido**

#### Capítulo/sección

### Página

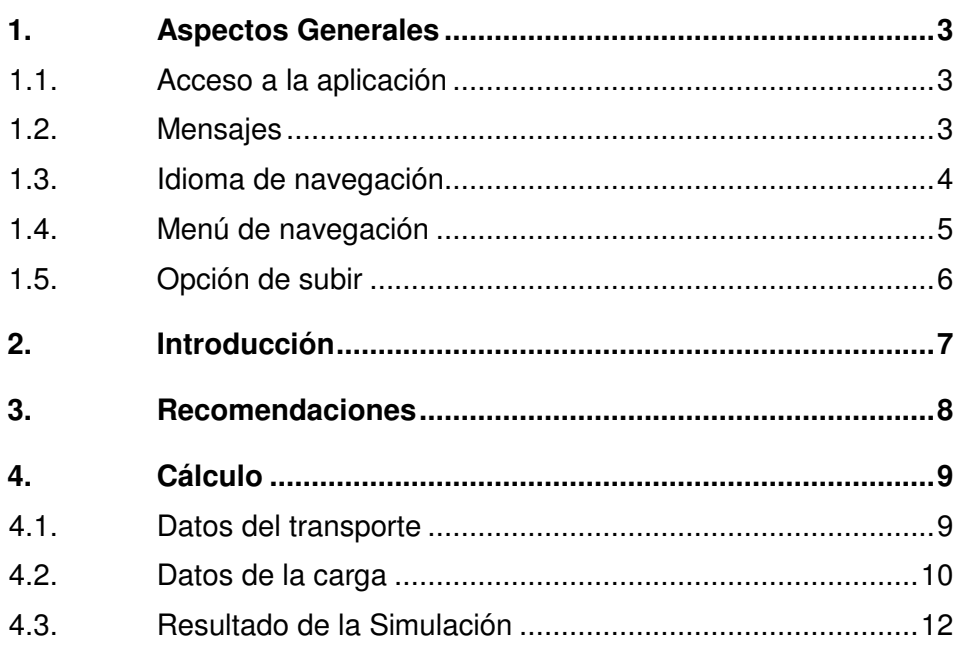

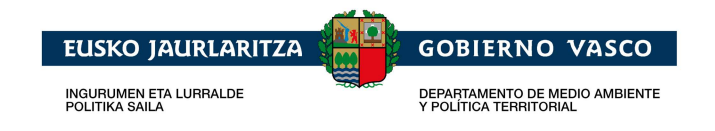

## **1. Aspectos Generales**

## **1.1. Acceso a la aplicación**

Se puede acceder a la aplicación en castellano o euskera, a través de cualquier dispositivo que disponga de un navegador web y una conexión a internet, diferenciándose la dirección de acceso, en función del tipo de dispositivo e idioma de navegación.

- Direcciones de acceso para equipos de escritorio:
	- o Castellano

http://www.garraioak.ejgv.euskadi.eus/r41-bobinas/es/aa94awBobinasWar/calculador/inicio?locale=es

o Euskera

http://www.garraioak.ejgv.euskadi.eus/r41-bobinas/eu/aa94awBobinasWar/calculador/inicio?locale=eu

- Direcciones de acceso para dispositivos móviles:
	- o Castellano

http://www.garraioak.ejgv.euskadi.eus/aa94amBobinasWar/calculador/inicio?locale=es

o Euskera

http://www.garraioak.ejgv.euskadi.eus/aa94amBobinasWar/calculador/inicio?locale=eu

## **1.2. Mensajes**

A través de diferentes mensajes, la aplicación interacciona con la persona que hace uso de ella.

• **Mensaje informativo:** Mensaje de información cuya finalidad es la explicación de una sección.

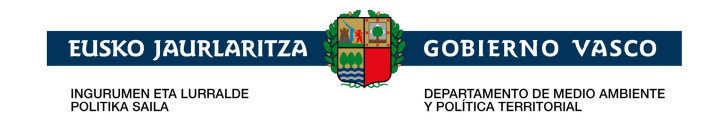

En esta sección, debe indicar el vehículo, el tipo de sujeción y el material que dispone para realizar el transporte de la/s bobina/s por carretera.

En caso de cerrarse este mensaje, es posible volver a abrirlo mediante el icono de ayuda siguiente:

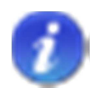

• **Mensaje de respuesta:** Mensaje de respuesta cuya finalidad es mostrar el resultado obtenido a una petición realizada.

El peso estimado de la bobina es de 4,4937 toneladas.

• **Mensaje de error:** Mensaje de error cuya finalidad es mostrar los errores que se han producido al realizar alguna petición.

Se han producido los siguientes errores: · Debe indicar el material de la bobina

## **1.3. Idioma de navegación**

Los idiomas de navegación en los que está disponible la aplicación son castellano y euskera.

La opción de cambio de idioma se ubica en diferente lugar para la aplicación de equipos de mesa y para la aplicación de dispositivos móviles.

Para la aplicación de dispositivos móviles, el cambio de idioma se ubica en la opción del menú "IDIOMA (EU)" para la navegación en castellano, produciendo el cambio a euskera, o "HIZKUNTZA (ES)" para la navegación en euskera, produciendo el cambio a castellano.

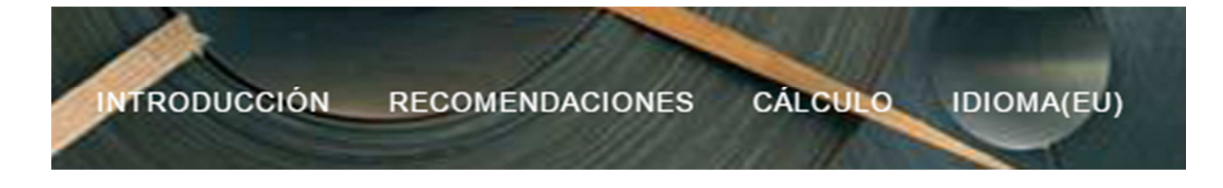

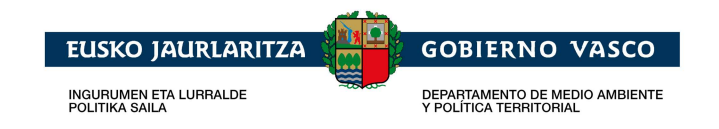

Para la aplicación de equipos de mesa, el cambio de idioma se sitúa en la opción "eu" y "es", ubicada en la parte superior izquierda, produciendo el cambio a euskera y castellano, respectivamente.

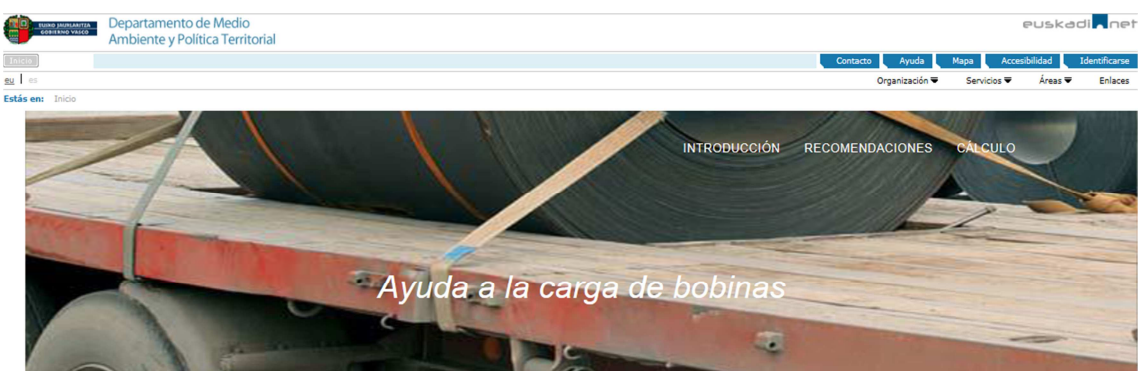

## **1.4. Menú de navegación**

Se dispone de un menú de opciones de navegación a través del cual se puede acceder a las siguientes secciones:

- o Introducción
- o Recomendaciones
- o Cálculo

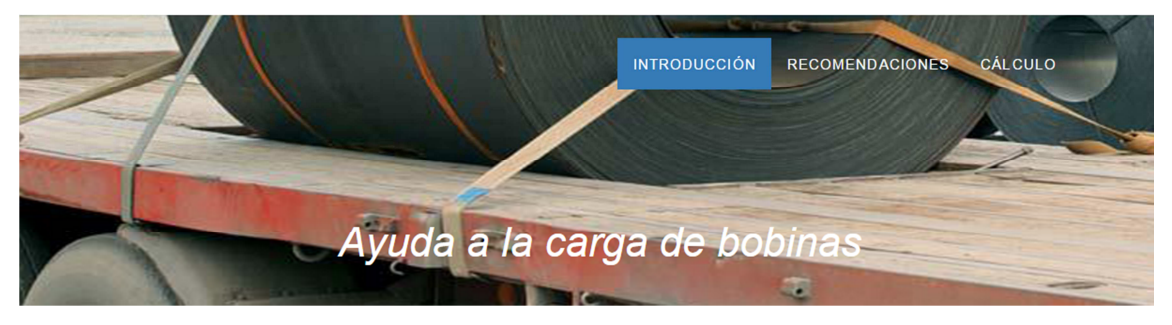

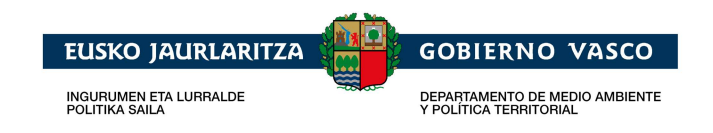

## **1.5. Opción de subir**

Para facilitar la navegación, se habilitará la opción de subir a la zona superior de la pantalla, la cual estará disponible en la parte inferior derecha de la pantalla cuando se desplace la pantalla hacia abajo, presentándose el siguiente enlace:

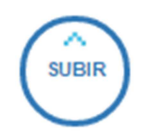

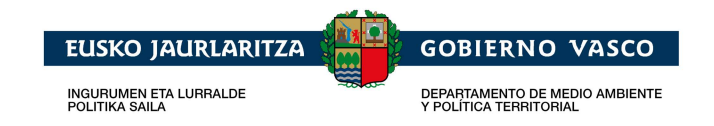

## **2. Introducción**

Sección informativa que realiza una breve descripción de cómo usar la aplicación.

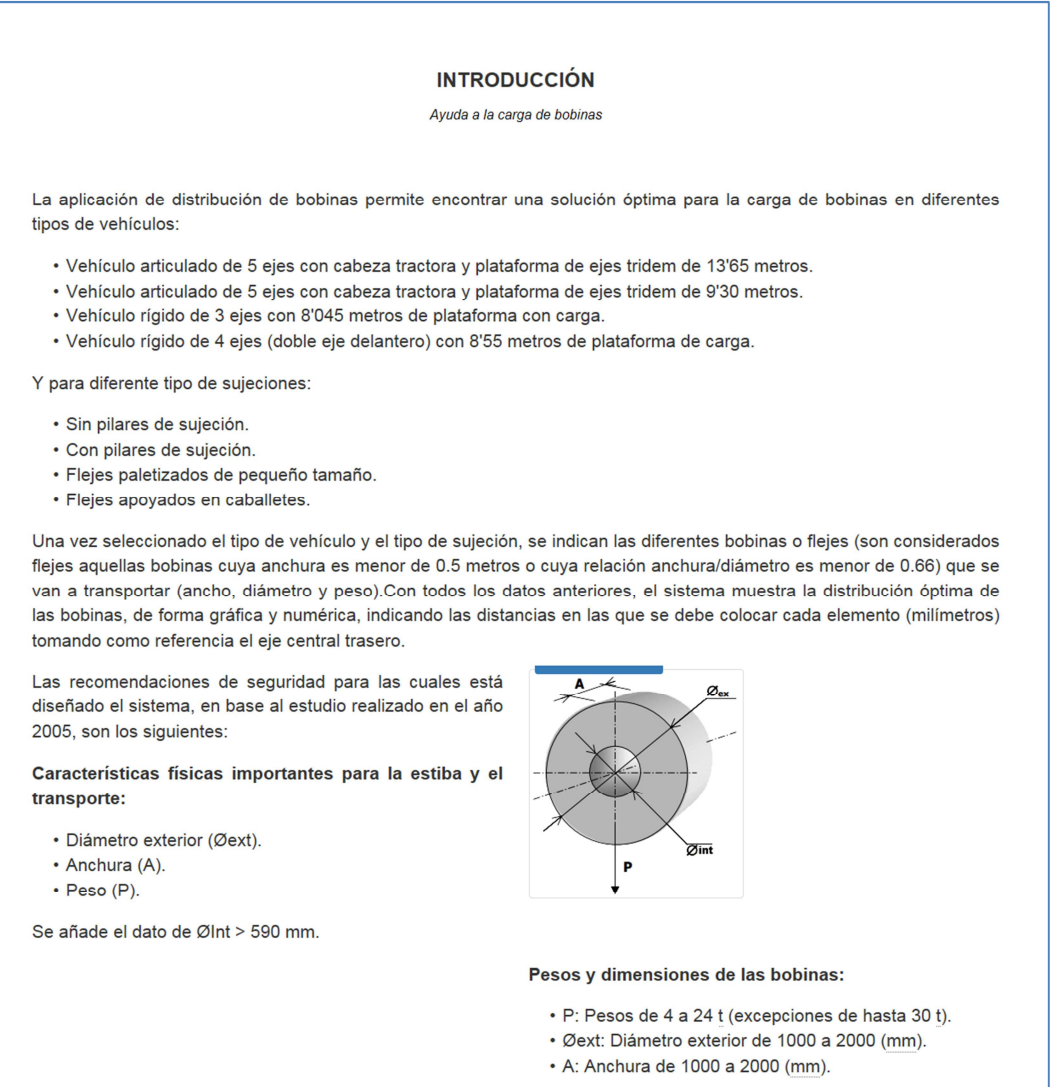

Pantalla de introducción

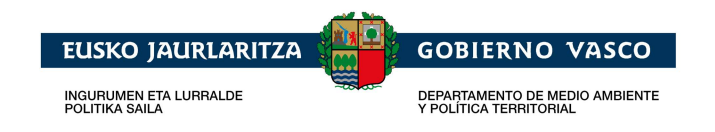

## **3. Recomendaciones**

Sección informativa que pone a disposición de los visitantes de la web, la descarga de la documentación relativa a la aplicación y al transporte de bobinas por carretera.

Esta descarga se puede realizar a través del siguiente botón:

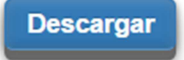

Los documentos que se pueden descargar son los siguientes:

- Manual de Usuario (Versión 1.1).
- Guía de recomendaciones para el transporte de bobinas por carretera.
- Tríptico de recomendaciones.

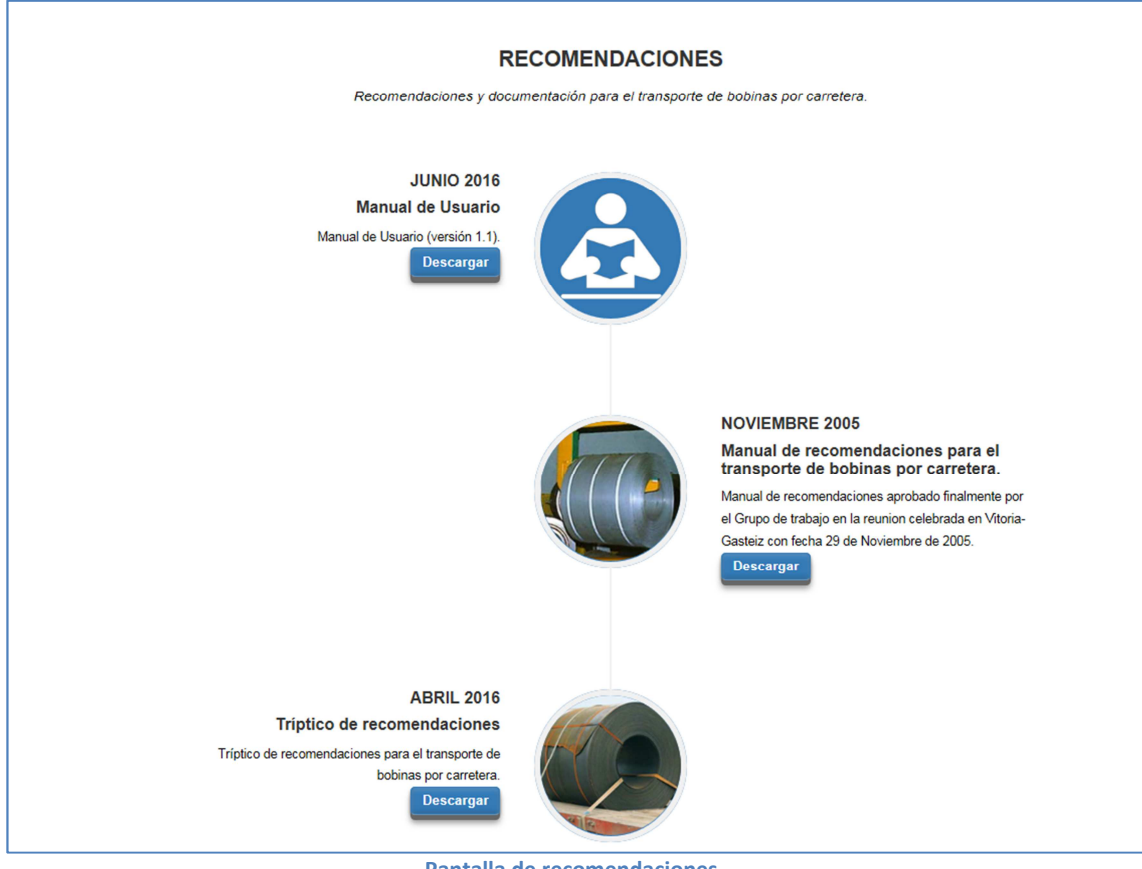

Pantalla de recomendaciones

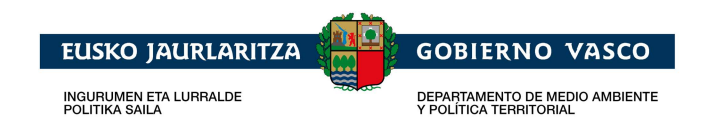

## **4. Cálculo**

Sección a través de la cual se puede calcular el posicionamiento óptimo de las bobinas para su transporte por carretera.

Para ello, se deberá introducir los datos de la simulación, los cuales se describirán a continuación.

## **4.1. Datos del transporte**

En la sección de "**Datos del transporte**", se deberá indicar obligatoriamente el vehículo y el tipo de sujeción para poder realizar el cálculo, y opcionalmente el material sí se desea estimar el peso de las bobinas en base a las dimensiones facilitadas.

Esta información se presenta estructurada en las pestañas de Vehículo, Tipo sujeción y Material, para poder indicar la situación a simular.

Por defecto, se presenta seleccionada la pestaña "Vehículo". Una vez seleccionado el vehículo que realizará el transporte, se presenta la pestaña "Tipo sujeción", seleccionado el tipo de sujeción se presenta la pestaña "Material", y seleccionado el material se presenta la sección de "**Datos de la carga**".

Se podrá realizar la navegación entre las distintas pestañas.

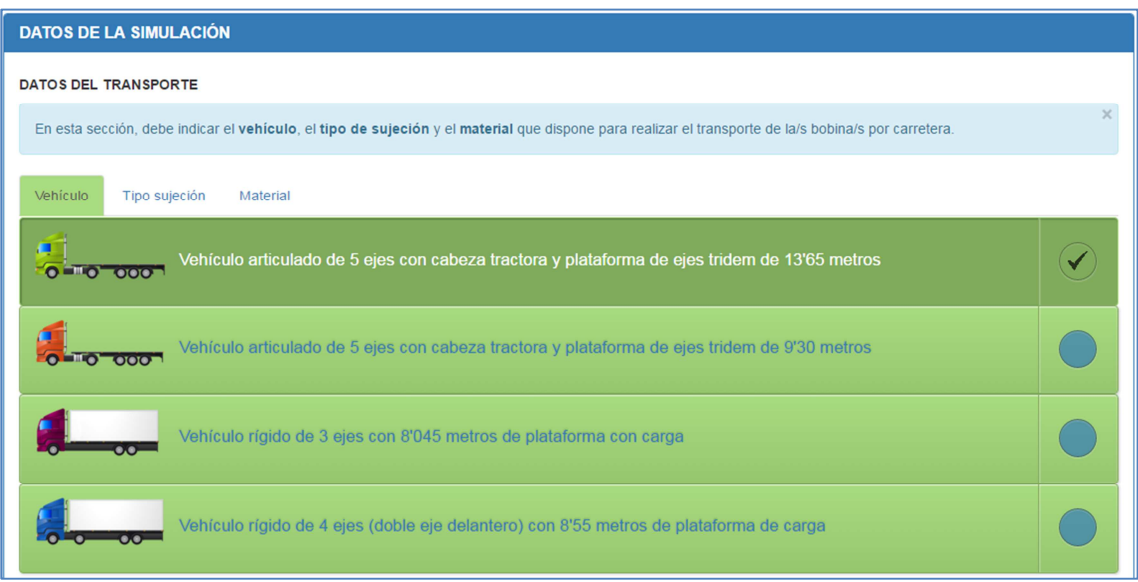

Selección del vehículo

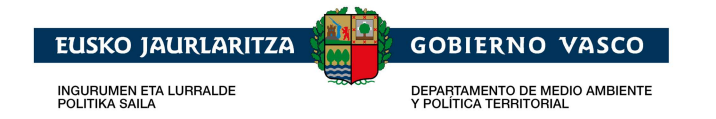

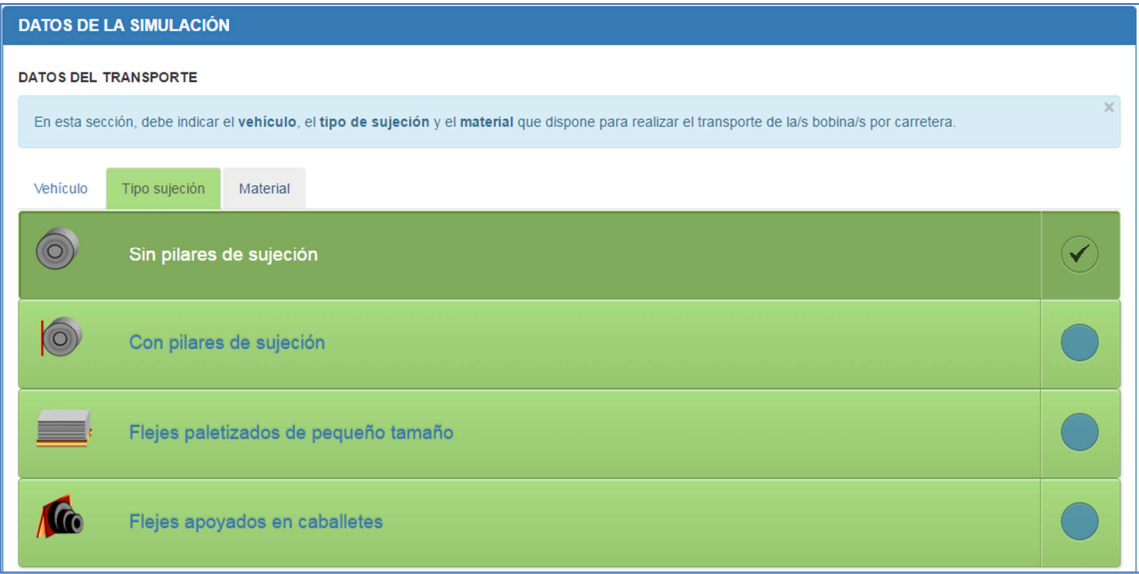

#### Selección del tipo de sujeción

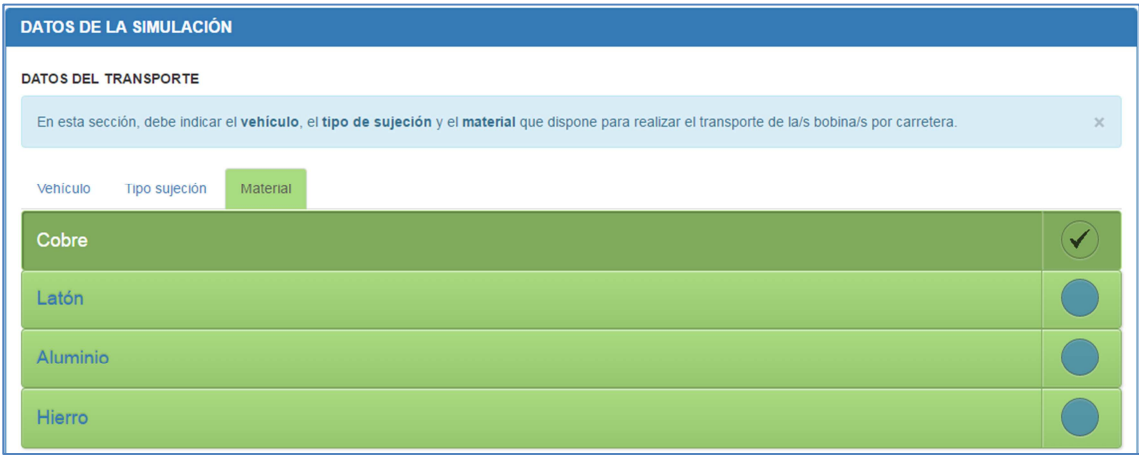

#### Selección del material

### **4.2. Datos de la carga**

En la sección de "**Datos de la carga**", se deberá incluir obligatoriamente al menos una bobina para realizar el cálculo de la posición óptima.

Para introducir una bobina, se deberá indicar el peso y dimensiones, tomándose como unidades de medida: la tonelada métrica [Tm] y el milímetro, y realizar la acción "**Añadir Bobina**", siendo obligatorio el peso, la anchura y el diámetro exterior. Una vez añadida, se podrá eliminar mediante el enlace de "**Eliminar**".

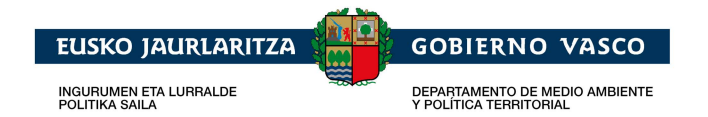

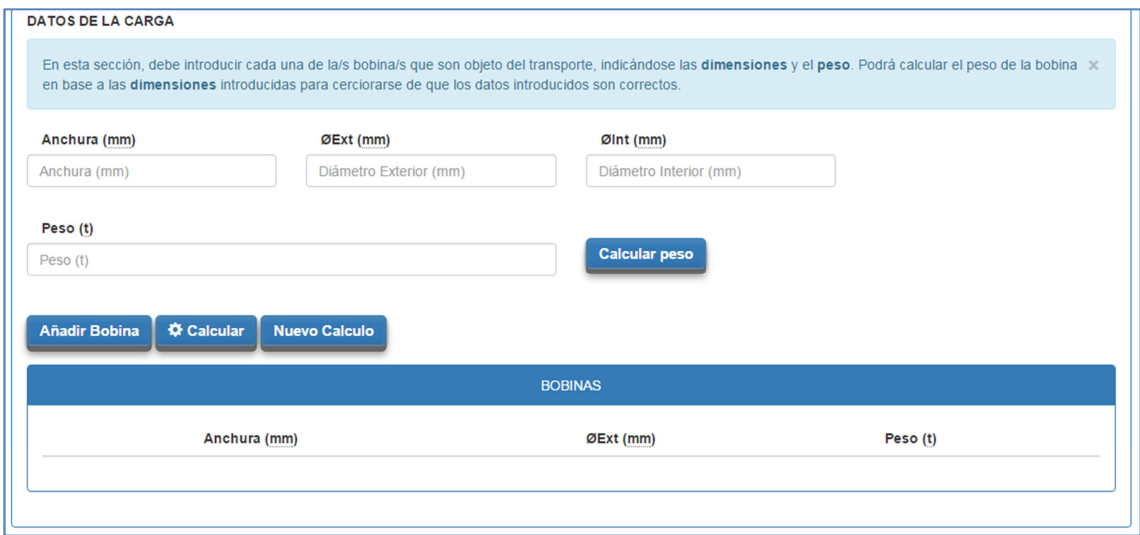

Introducción de bobinas

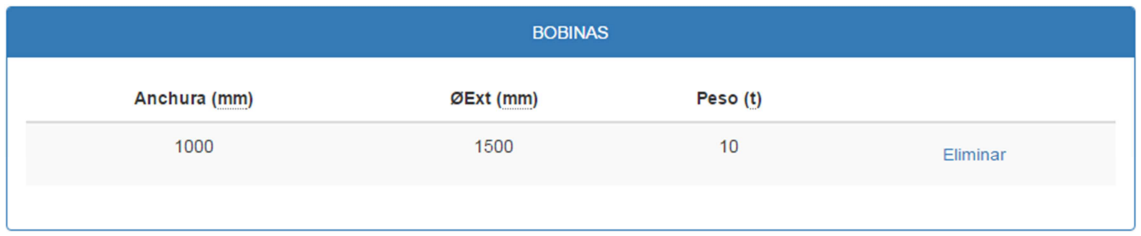

Bobinas introducidas para calcular su posición óptima.

El peso de la bobina puede introducirse manualmente o puede calcularse en base a las dimensiones introducidas y el material indicado mediante la acción "**Calcular peso**", dándose la posibilidad de modificar una vez calculado.

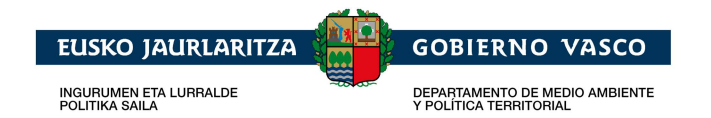

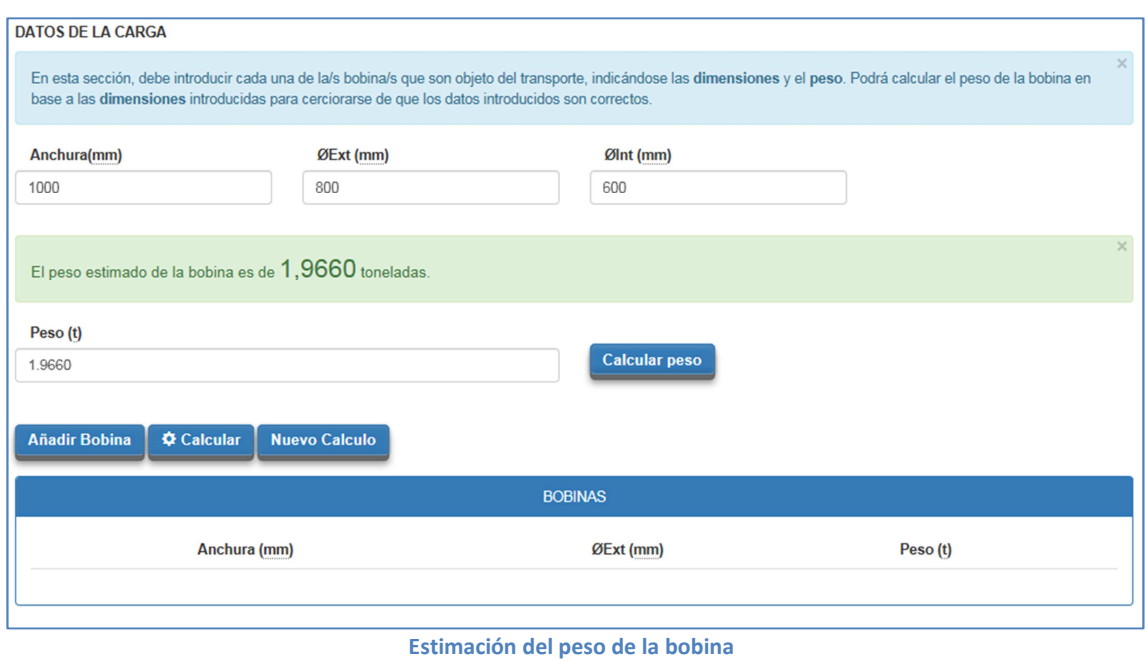

Una vez introducido los datos de la simulación, se podrá realizar el cálculo de la posición óptima, a través de la opción "**Calcular**", mostrándose el resultado en la sección "**Resultado de la Simulación**".

A través de la opción "**Nuevo Cálculo**", se podrá iniciar el cálculo a la situación inicial.

## **4.3. Resultado de la Simulación**

En esta sección, se muestra el posicionamiento óptimo de la carga para el transporte por carretera.

Este posicionamiento se presenta textualmente y gráficamente, indicándose las posibilidades de estiba de la carga que presenta la simulación introducida.

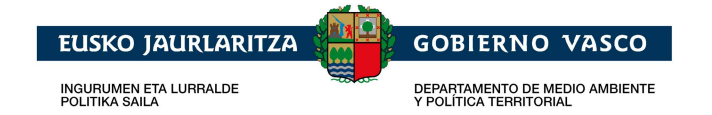

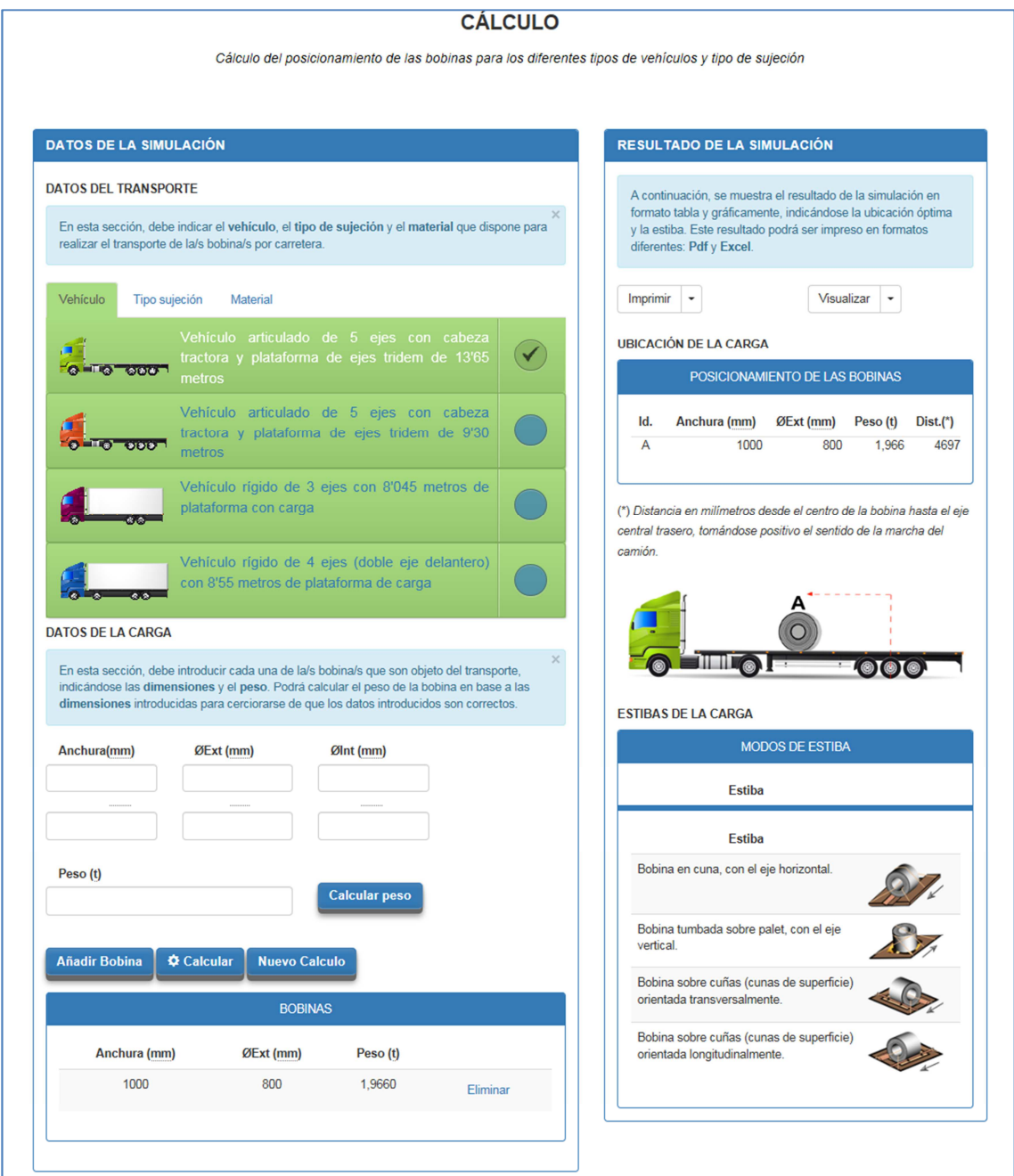

Resultado del cálculo de la posición óptima de las bobinas

En caso de no encontrarse ninguna recomendación, se indicará mediante el siguiente mensaje:

```
Se han producido los siguientes errores:
· No se ha encontrado una recomendación para el transporte de las bobinas
```
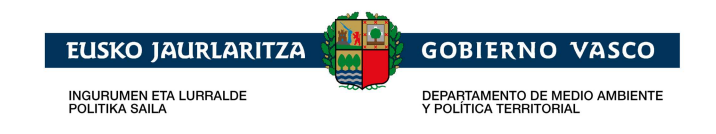

Respecto a la solución recomendada, se darán las opciones de "**Imprimir**" y "**Visualizar**".

#### **4.3.1. Visualizar**

Permite visualizar la solución de diferentes formas, las cuales serán tenidas en cuenta en la impresión. Por defecto, se presentará la recomendación textualmente y gráficamente.

Las opciones de visualización son las siguientes:

- **Tabla**: Muestra la solución en formato texto.
- **Tabla/Gráfico**: Muestra la solución en formato texto y gráficos.

#### **4.3.2. Imprimir**

Permite realizar la exportación de la solución en el formato seleccionado, teniéndose en cuenta el modo de visualización seleccionado, siendo por defecto "Tabla/Gráfico".

Las opciones para la impresión son las siguientes:

- **Excel** (\*)**:** Exporta la solución a un documento en formato Excel.
- - **Pdf** (\*)**:** Exporta la solución a un documento en formato Pdf.
- - **Html:** Exporta la solución a un documento en formato Html.

(\*) Es necesario tener instalado en el dispositivo un programa que soporte este formato de fichero.